インス ト ールガイ ド

# AXIS P5522 PTZ ドームネットワークカメラ

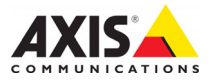

#### 法律上の注意事項

ビデオまたは音声監視は法律によって禁止されて いる場合があり、その内容は国によって異なりま す。本製品を監視用途でご利用になる前に、ご利<br>用頂く地域の法律を確認してください。 本製品には H.264 デコーダー用のライセンスが 1 つ含まれています。追加ライセンスのご購入につ<br>いては、Axis 製品の販売店にお問い合わせくださ い。

#### 電波に関する適合性 **(EMC)**

本装置は無線周波数を発生、 使用し、 また放射す る可能性があるため、指示通りにインストールお よび使用されていない場合は、 無線通信に有害な 妨害をもたらす恐れがあります。ただし、特定の 設置において妨害が生じないという保証はありま せん。

本装置がラジオおよびテレビ受信機に対して有害 な妨害をもたらし、本装置の電源の入/切を行う とによって本装置が原因であると確認できた場 合は、次の1つまたはそれ以上の措置にしたがっ て妨害を是正し て く だ さい。 受信アンテナの方向 または位置を変更する。 本装置 と受信機の間隔を 広げる。本装置を、受信機が接続されているもの と は異な る電源に接続する。 販売店または経験を 積んだラジオ / テレビ技術者に相談する。EMC 基<br>準に準拠するには、本装置と一緒にシールド付き<br>(STP) ネットワークケーブルを使用する必要があ ります。

米国 - This equipment has been tested and found to comply with the limits for a Class A computing device pursuant to Part 15 of FCC rules.These limits are designed to provide reasonable protection against harmful interference when the equipment is operated in a commercial environment.Operation of this equipment in a residential area is likely to cause interference, in which case the user will be required to correct the interference at his own expense.

カナダ - This Class A digital apparatus complies with Canadian ICES-003

欧州 -  $\mathsf{\mathsf{C}}\mathsf{\mathsf{C}}$  This digital equipment fulfills the requirements for radiated emission according to limit A of EN55022/1998, and the requirements for immunity according to EN55024/1998 residential, commercial and industry.Warning!This is a Class A product.In a domestic environment this product may cause radio interference, in which case the user may be required to take adequate measures.

日本 - この装置は、 情報処理装置等電波障害自主 規制協議会 (VCCI) の基準に基づくクラス A 製品で<br>す。住宅地域で本装置を使用すると、無線干渉が 生じる可能性があります。

オース ト ラ リ ア - This electronic device meets the requirements of the Radio communications (Electromagnetic Compatibility) Standard AS/NZS CISPR22:2002. This is a Class A product.In a domestic environment this product may cause radio interference, in which case the user may be required to take adequate measures.

韓国 - This equipment has obtained EMC registration<br>for business use (Class A), and is inteded for use in commercial environments.

#### 安全

EN 60950-1 (IEC 60950-1) Safety of Information Technology Equipment ( 情報処理装置等の安全規格 ) に適合しています。

#### 装置の改造

本装置は、必ず本書やユーザーズマニュアルの手 順にしたがってインストールおよび使用してくだ<br>さい。本装置には、ユーザーが交換や修理を行え る部品は含まれていません。 無許可で装置を変更 したり、改造したりした場合、適用されている規<br>制証明や認可がすべて無効になります。

#### 責任

本書の制作には細心の注意を払っていますが、 不 正確な記述や脱落、乱丁または落丁を見つけられ た場合は、最寄りの Axis 事業所までご連絡くだ さい。 また Axis Communications AB は、 技術的な 間違いや誤字・脱字などに対し て責任を持たず、 予告な く 製品や文書の記載内容に対し て変更、 修 正を行 う 権利を保持し ます。 Axis Communications AB は、 本書に含まれる内容について、 商用性お よび製品の特定用途に対する適性についての黙示 的な保証を含め、 一切保証を行いません。 Axis Communications AB は、 この資料の提供、 パ フ ォーマン ス、 使用に関連し た付随的または結果 的な損害に対し て責務および責任を負いません。

#### **RoHS**

本製品は、 欧州 RoHS 指令 (2002/95/EC) およ び中国 RoHS 指令 (ACPEIP) に適合しています。

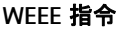

The European Union has enacted a Directive 2002/96/EC on Waste Electrical and Electronic Equipment (WEEE Directive).This directive is applicable in the European Union member states.

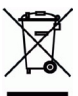

The WEEE marking on this product (see right) or its documentation indicates that the product must not be disposed of together with household waste.To prevent possible harm to human health and/or the environment, the product must be disposed of in an approved and environmentally safe recycling process.For further information on how to dispose of this product correctly, contact the product supplier, or the local authority responsible for waste disposal in your area. Business users should contact the product supplier for information on how to dispose of this product correctly.This product should not be mixed with other commercial waste.

#### サポート

技術サポー ト が必要な場合は、 Axis 製品の販売店 にお問い合わせ く だ さい。 Axis 販売店がお客様の ご質問にすぐに回答で き ない場合は、 適切な部門 に転送し、 早急に回答いた し ます。 イ ン ターネ ッ トをご利用の場合は、次のことが行えます。

- ユーザーズマニュアルやファームウェアの更新 をダウンロードする。
- FAQ データベースで問題の解決方法を見つける。 ……。<br>製品別、カテゴリ別、または語句を使用して検 索する。
- 専用サポートエリアにログインして、Axis サポー ト に問題を報告する。

# 安全確保

製品をインストールする前に本インストールガイドをよくお読みください。インストールガイド は今後参照するために保管しておいてください。

# 警告!

- Axis 製品を輸送する場合には、製品が損傷するのを防ぐために元の梱包または類似した梱包 を使用してください。
- Axis 製品を保管する際には、乾燥した換気のよい環境で行ってください。
- 製品が損傷する可能性があるため、振動、衝撃または強い圧力に製品がさらされないように し、カメラを不安定なブラケット、不安定または振動する面や壁に取り付けないでください。
- Axis 製品を取り付ける際は、手動工具のみを使用してください。雷動工具を使用したり、過 剰な圧力をかけ る と製品が損傷する こ と があ り ます。
- 化学薬品、腐食剤または噴霧式クリーナーは使用しないでください。清掃する場合には湿っ た布を使用してください。
- Axis が提供または推奨するアクセサリーおよび交換部品のみを使用してください。
- 製品を自分で修理しないでください。修理に関しては Axis または Axis 販売店にお問い合わせ く だ さい。

### 重要!

- 本 Axis 製品はお使いになる国の法律および規制にしたがって使用してください。
- 本 Axis 製品を屋外で使用する場合は、 専用のハウ ジング を利用 し て設置を行って く だ さい。

#### バッテリーの交換

本 Axis 製品は、内部のリアルタイムクロック (RTC) 用電源として 3.0V CR2032 リチウムバッテリー を使用し ています。 通常、 このバ ッ テ リ ーは最低 5 年間使用で き ます。 バ ッ テ リ ーが低電力の状 態となると、RTC の動作に影響し、電源オンのたびにリセットされます。バッテリーの交換が必 要になった場合、ログメッセージが表示されます。バッテリーは、このように必要な場合以外に は交換しないでください。

バッテリーの交換が必要になったときは、www.axis.com/techsup を参照してください。

- バッテリーは、正しく交換しないと爆発する危険があります。
- メーカーが推奨する同じバッテリーまたは同等のバッテリーのみと交換してください。
- **使用済みバッテリーを廃棄する際は、メーカーの指示にしたがって処分してください。**

### ド ームカバーの掃除

- ドームカバーに傷が付いたり破損しないように、注意して取り扱ってください。肉眼で見て 汚れがない場合は掃除しないでください。また、絶対に表面を磨かないでください。過度な 清掃により、表面が破損することがあります。
- 一般的なドームカバーの掃除には、研磨剤が含まれない、無溶媒の中性石鹸または洗剤と水、 柔らかい布を使用することをお勧めします。きれいなぬるま湯でよくすすいでください。 ウォータースポットを防ぐため、柔らかい布でふき取ってください。
- 強力な洗剤、ガソリン、ベンジン、アセトンなどは絶対に使用しないでください。また、直 射日光が当たる場所や気温が上昇する場所での清掃は避けてください。

# **AXIS P5522** インス ト ールガイ ド

このインストールガイドでは、AXIS P5522 PTZ ドームネットワークカメラ ( 以下、ネッ トワークカメラ) をお使いのネットワークにインストールする手順について説明して います。ネットワークカメラの設定などに関する説明については、ユーザーズマニュ アルを参照してください。ユーザーズマニュアルは、製品に付属のCDまたは Axis の ホームページ (www.axiscom.co.jp) からご覧いただけます。

# インストール手順

- 1. 下のリストで、パッケージの内容を確認してください。
- 2. ハードウェアの概要。6[ページ](#page-5-0)を参照してください。
- 3. ハードウェアをインストールします。
	- 8[ページ](#page-7-0)を参照してインストールの準備を行います。
	- 天吊り型取付方法については、10[ページ](#page-9-0)を参照してください。
	- 埋め込み型取付方法については、11 [ページ](#page-10-0)を参照してください。
	- ブラケット (オプションのアクセサリー)を使用する取付方法については、 13 [ページ](#page-12-0)を参照してください。
	- AXIS T8123 High PoE Midspan 1-port を接続します。14 [ページ](#page-13-0)を参照してください。
- 4. IP アドレスを設定します。15 [ページ](#page-14-0)を参照してください。
- 5. パスワードを設定します。18[ページ](#page-17-0)を参照してください。

# ● パッケージの内容

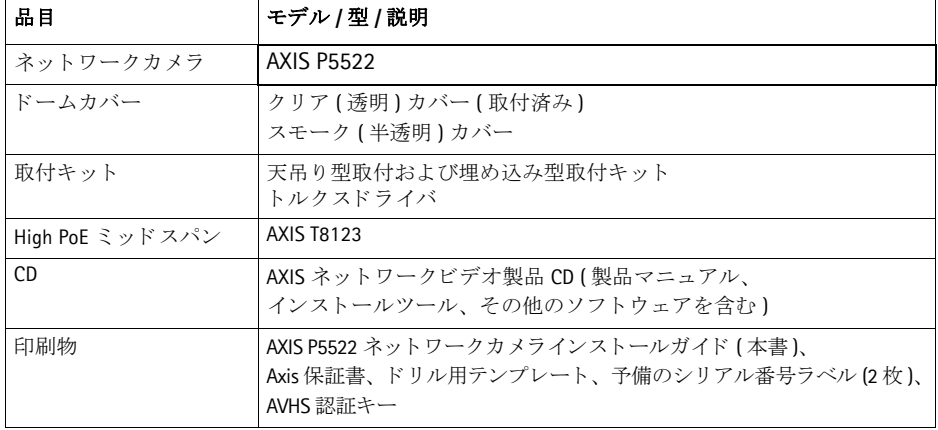

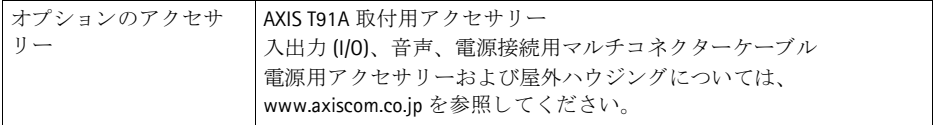

# <span id="page-5-0"></span>◎ ハードウェアの概要

### カメラユニット

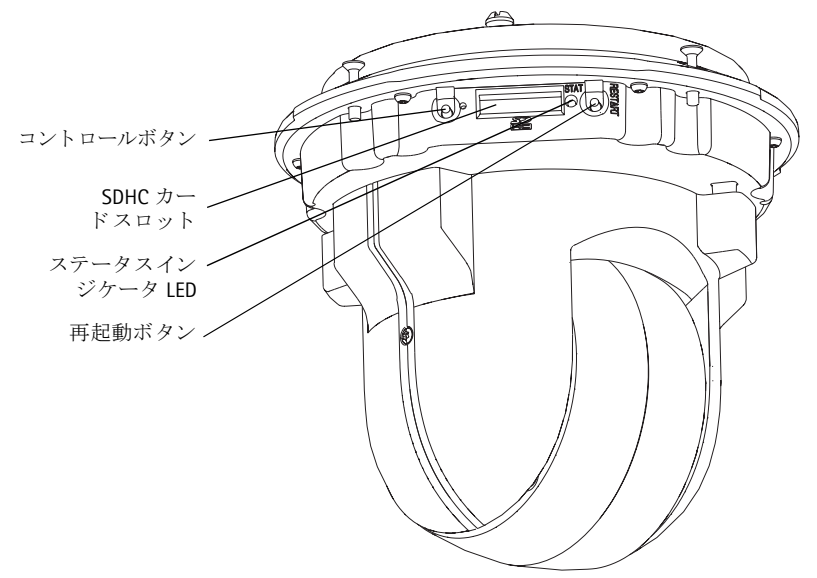

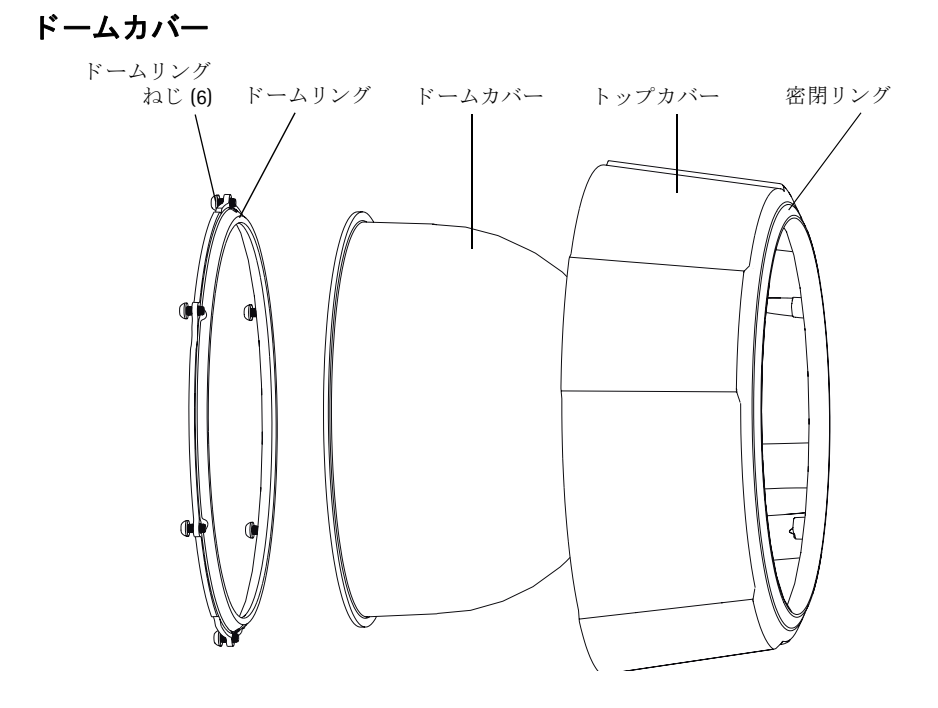

<span id="page-6-0"></span>天吊り型

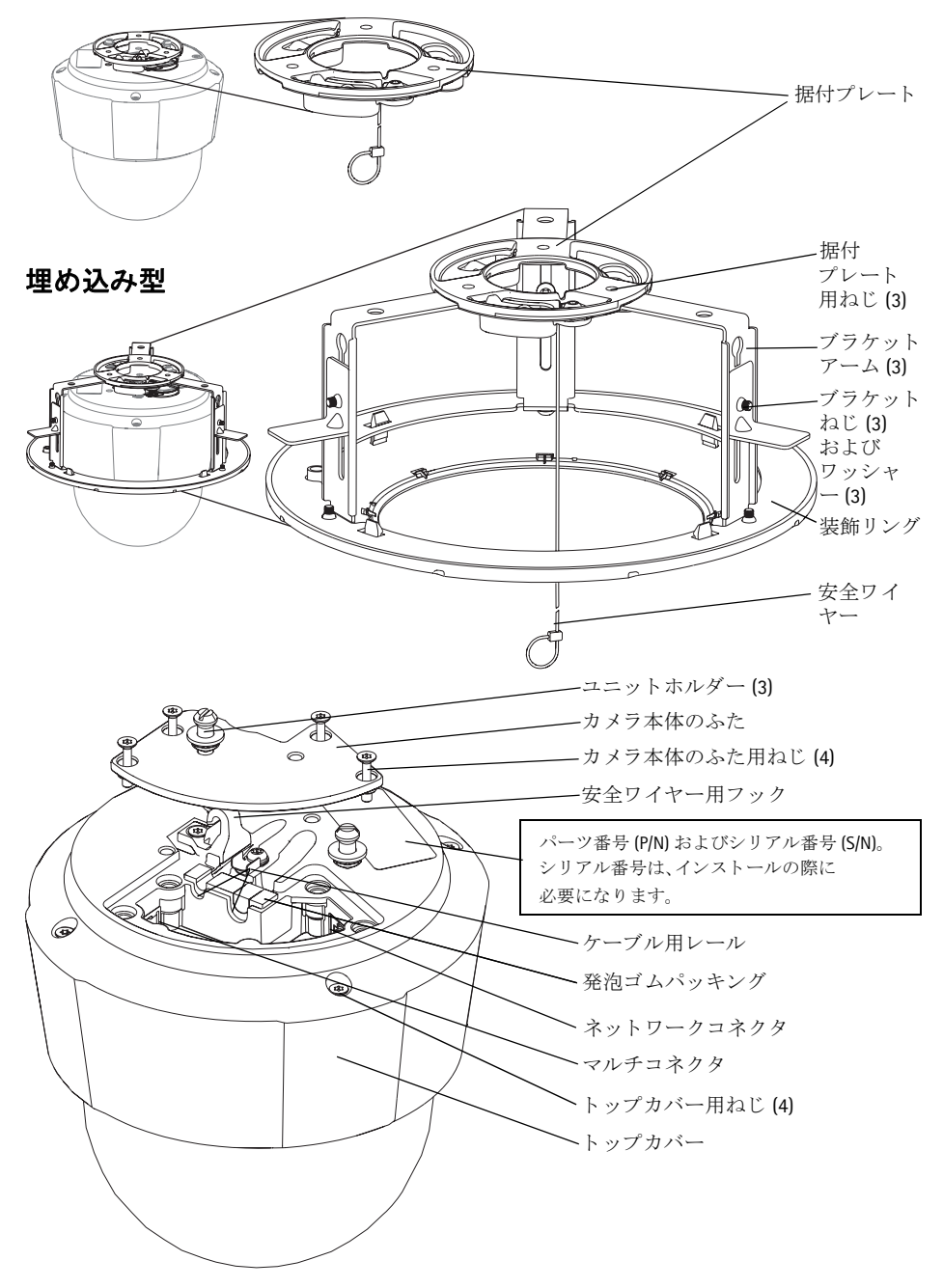

# ■ ハードウェアの設置

# <span id="page-7-0"></span>インストールの準備

インストールの準備手順では、トップカバーを取り外すことが必要なステップが複数 あるため、これらのステップを同時に行えるようすべての手順をよく読んでから AXIS P5522 の取付準備を行ってください。

- 以下の*[緩衝材を取](#page-7-1)り除く*の手順にしたがって、 カメラの取付前に緩衝材を取り 除きます。
- カメラには、クリア透明カバーとスモーク半透明カバーが付属しています。必 要な場合は、 クリア */* 半透明 [ドームカバーを交換する](#page-8-0) *(* オプシ <sup>ョ</sup> <sup>ン</sup> *)* の手順に し たがって、ドームカバーを交換します。
- ネットワークカメラ内に画像を保存するには、標準または大容量の SD カード (別売)が必要になります。以下の SD カードを*取[り付ける](#page-8-1)(オプション)*の手順 にしたがって、トップカバーを取り外し、SDカードを取り付けます。

#### <span id="page-7-1"></span>緩衝材を取り除く

- 1. トップカバーのねじ4本を緩めて、トップカバーを取り外します。7[ページ](#page-6-0)の図を 参照してください。
- 2. 緩衝材を取り除きます。

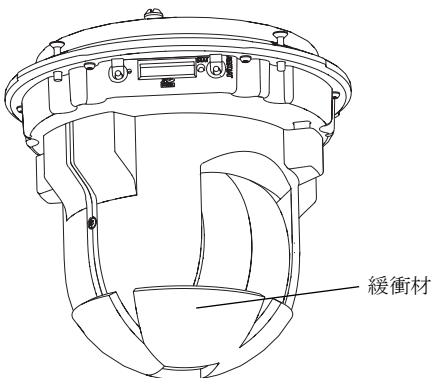

- 3. クリアまたはスモークのドームカバーを交換したり、SD カードを取り付ける場合 は、 以下のクリア */* 半透明 [ドームカバーを交換する](#page-8-0) *(* オプシ <sup>ョ</sup> <sup>ン</sup> *)* および *SD* [カード](#page-8-1) を取 [り付ける](#page-8-1) *(* オプシ <sup>ョ</sup> <sup>ン</sup> *)* の手順に し たがって く だ さい。
- 4. トップカバーを元の位置に取り付け、ねじを締めます。

### <span id="page-8-0"></span>クリア **/** 半透明 ド ームカバーを交換する **(** オプシ ョ ン **)**

- 1. トップカバーのねじ4本を緩めて、トップカバーを取り外します。7[ページ](#page-6-0)の図を 参照してください。
- 2. ドームリングのねじ 6本を取り外し、トップカバーからドームリングを取り外しま す。
- 3. ドームリングとドームカバーをトップカバーに取り付け、ねじ6本を締めて固定し ます。
- 4. SD カードを取[り付ける](#page-8-1)場合は、以下の SD カードを*取り付ける ( オプション)* の手 順を参照してください。
- 5. トップカバーを元の位置に取り付け、ねじを締めます。

#### 注意 :

ドームカバーに傷が付いたり破損しないように、注意して取り扱ってください。 ドームカバーをカ メ ラユニ ッ ト に取 り付け る前に、 柔らかい布で汚れを拭き 取ってください。

#### <span id="page-8-1"></span>**SD** カー ド を取り付ける **(** オプシ ョ ン **)**

- 1. トップカバーのねじ4本を緩めて、トップカバーを取り外します。7[ページ](#page-6-0)の図を 参照し て く だ さい。
- 2. SD カード (別売)を SDHC (Secure Digital High Capacity) カードスロットに挿入します。
- 3. トップカバーを元の位置に取り付け、ねじを締めます。
- 注意 :

SD カードは、SDHC カードスロットに挿入されると、自動的にマウントされま す。ただし、SD カードを取り出す前には、カメラの Web ページ上でマウント解 除を行ってください。マウント解除を行うには、 [Setup ( セットアップ )] >

**[System Options (** システムオプシ ョ ン **)] > [Storage (** ス ト レージ **)] > [SD Card (SD** カード ]] ページの [Unmount ( マウント解除 ]] ボタンをクリックします。詳細に ついては、本製品付属の AXIS ネットワークビデオ製品 CD 収録のユーザーズマ ニュアルを参照してください。または、 www.axiscom.co.jp の Web サイトをご覧 く ださい。

### <span id="page-9-0"></span>天吊 り型

- 1. 据付プレートを天井に取り付ける準備をします。製品付属のドリル用テンプレート を使用して、穴の位置を決めます。必ず材質に適したドリルビット、ねじ、および プラグを使用してください。
- 2. 据付プレートを取り付けます。

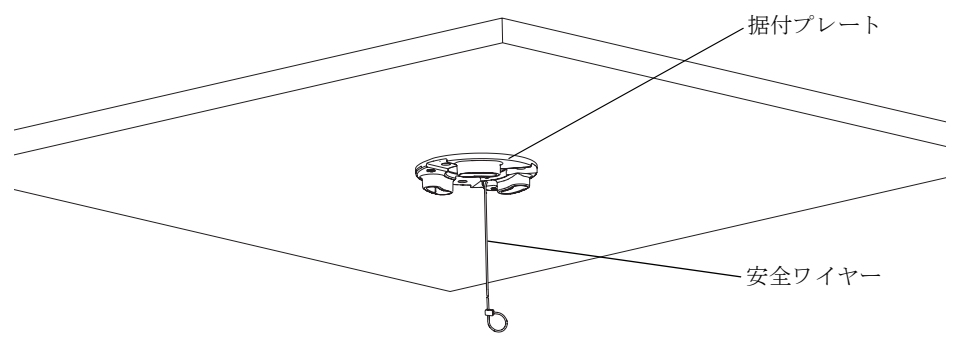

- 3. カメラ本体のふた用ねじ4本を緩めて、カメラ本体のふたを取り外します。7[ペー](#page-6-0) [ジ](#page-6-0)の図を参照してください。
- 4. ネットワークケーブルとマルチコネクタケーブル (必要な場合)を配線して、ネッ トワークカメラに接続します。接続する際にケーブルが破損しないように、注意し て取り扱ってください。発泡ゴムパッキングの穴がケーブルレールの位置と合って いるか確認してください。必要な場合は、発泡ゴムパッキングからマルチコネクタ ケーブル用の切り取り部分を取り外してください。
- 5. カメラ本体のふたを元の位置に取り付け、ねじを締めます。
- 6. 付属の安全ワイヤーを使用して、カメラをしっかり固定します。
- 7. ネットワークカメラのユニットホルダーを据付プレートの溝穴に滑り込ませ、カメ ラユニットを回転させます。
- 8. High PoE Midspan 1-port を接続し ます。 *[AXIS T8123 High PoE Midspan 1-port](#page-13-0)* の接続 *,* 14 [ページ](#page-13-0)を参照してください。
- 9. ミッドスパンのインジケーター LEDーが正しい状態を示していることを確認しま す。詳細については、25 [ページの](#page-24-0)表を参照してください。

### <span id="page-10-0"></span>埋め込み型

- 1. 埋め込み型取付を行う天井タイルを取り外します。
- 2. 付属のテンプレートを使用して、天井タイルの 210 mm の穴の位置にマークを付け ます。テンプレートに沿って天井タイルを切り取ります。

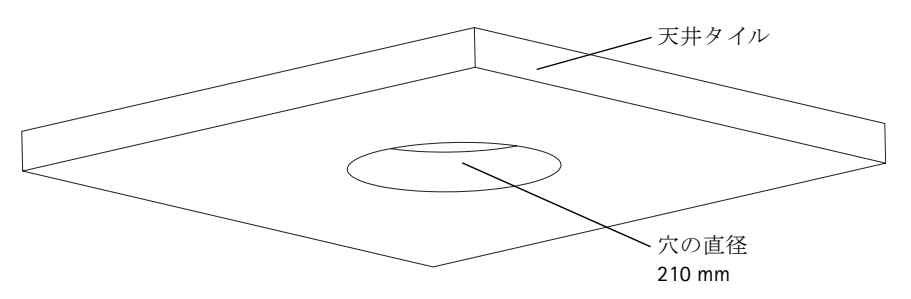

#### 注意 :

- カメラと天井取付部品の総重量は、約 2.3 kg です。天井の素材にこの重量を十分に支 えられる強度があることを確認してください。
- 天井タイルの厚みは 5 mm ~ 60 mm であることが必要です。
- 3. 天井ブラケットを組み立てます。
- 4. 天井ブラケットを天井タイルの穴に通します。12[ページの](#page-11-0)図を参照してください。
- 5. トルクス 20のドライバーを使用して、ブラケットアームのねじを締めます。
- 6. カメラ本体のふた用ねじ4本を緩めて、カメラ本体のふたを取り外します。7[ペー](#page-6-0) [ジ](#page-6-0)の図を参照してください。
- 7. ネットワークケーブルとマルチコネクタケーブル (必要な場合)を配線して、ネッ トワークカメラに接続します。接続する際にケーブルが破損しないように、注意し て取り扱ってください。発泡ゴムパッキングの穴がケーブルレールの位置と合って いるか確認してください。必要な場合は、発泡ゴムパッキングからマルチコネクタ ケーブル用の切り取り部分を取り外してください。

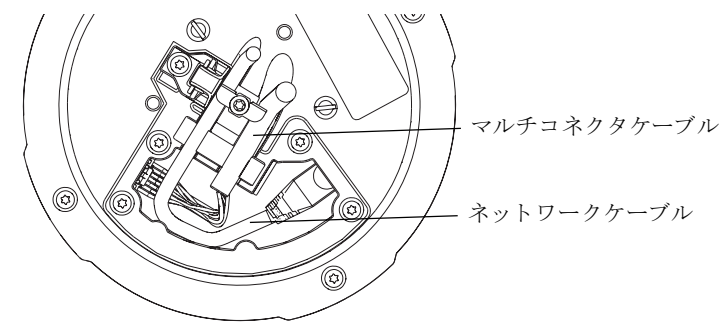

8. カメラ本体のふたを元の位置に取り付け、ねじを締めます。

日本語

- <span id="page-11-0"></span>9. 付属の安全ワイヤーを使用して、カメラをしっかり固定します。 安全ワイヤー 天井タイル 天井ブラケット、
- 10. ネットワークカメラのユニットホルダーを据付プレートの溝穴に滑り込ませ、カメ ラユニットを回転させます。
- 11. High PoE Midspan 1-port を接続し ます。 *[AXIS T8123 High PoE Midspan 1-port](#page-13-0)* の接続 *,* 14 [ページ](#page-13-0)を参照してください。
- 12. ミッドスパンのインジケーター LEDーが正しい状態を示していることを確認しま す。詳細については、25[ページの](#page-24-0)表を参照してください。
- 13. カメラを取り付けた天井タイルを天井に戻します。
- 14. 天井ブラケットと装飾リングの位置合わせをし、しっかりはめ込みます。

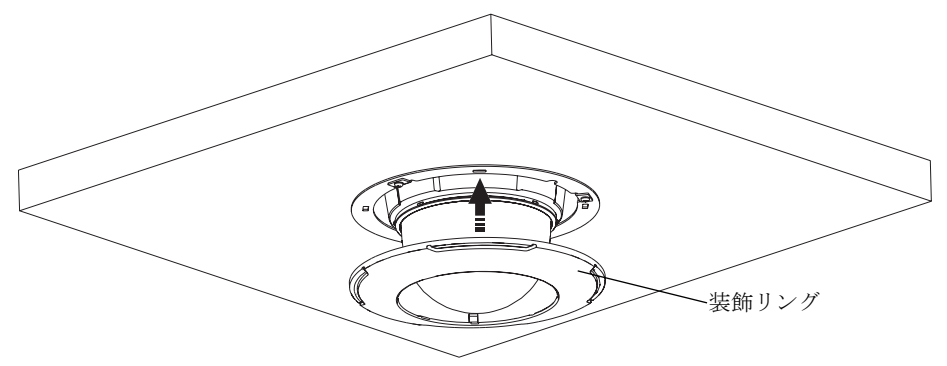

**AXIS P5522 インストールガイド** インストール インストール インストール

## <span id="page-12-0"></span>ブラケッ ト **(** オプシ ョ ンのアクセサリー **)** を使用する取付

- 1. 選択したブラケットを、ブラケットに付属の 取扱説明書にしたがって取り付けます。穴開 けが必要な場合は、素材に適したドリルビッ ト、ねじ、およびプラグを使用してください。
- 2. カメラ本体のふた用ねじ4本を緩めて、カメ ラ本体のふたを取り外します。7[ページ](#page-6-0)の図 を参照してください。
- 3. ネットワークケーブルとマルチコネクタケー ブル ( 必要な場合) を、取り付けたブラケッ ト の穴を通し て配線し ます。

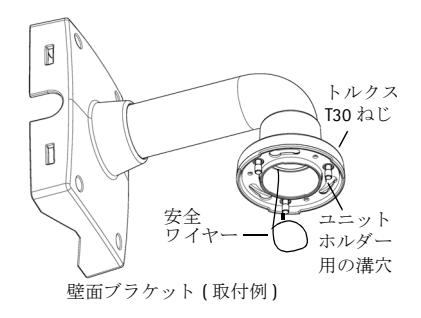

- 4. カメラをブラケットの安全ワイヤーに引っ掛 けます。
- 5. ネットワークケーブルとマルチコネクタケーブル (必要な場合)をネットワークカ メラに接続します。
- 6. AXIS T8123 を接続し ます。 *[AXIS T8123 High PoE Midspan 1-port](#page-13-0)* の接続 *,* 14 ページを参照 してください。
- 7. カメラ本体のふたを元の位置に取り付けます。
- 8. ネットワークカメラのユニットホルダーをブラケットの溝穴に滑り込ませ、カメラ ユニットを回転させます。
- 9. 3本のねじ (トルクス T30) を締め付け、取り付けたブラケットにネットワークカメ ラを固定します。

#### <span id="page-13-0"></span>**AXIS T8123 High PoE Midspan 1-port** の接続

AXIS T8123 High PoE Midspan 1-port を使用する と 、 電力消費量が大きい Axis ネッ ト ワークビ デオ製品でも、1本のイーサーネットケーブルを使用してデータ送受信と電力供給を行 うことができます。AXIS T8123 を接続するには、次の手順にしたがってください。

- 1. ネットワークケーブルを利用して、AXIS T8123 (DATA IN) をネットワークスイッチに 接続し ます。
- 2. カメラに接続されているネットワークケーブルを使用して、AXIS T8123 (DATA & POWER OUT) をネットワークカメラに接続します。
- 3. 付属の電源ケーブルを使用し て、 AXIS T8123 を電源コ ンセン ト (100–240 V AC) に接 続し ます。

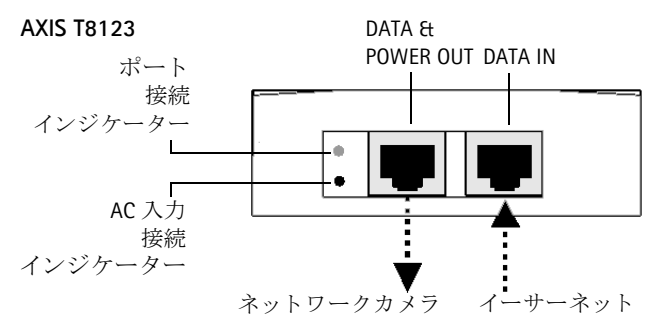

ミ ッ ド スパンの LED の詳細については、 *AXIS T8123* のステータス [インジケーター](#page-24-0) *,* 25 [ページ](#page-24-0)を参照してください。

# <span id="page-14-0"></span>**4 IP アドレスの設定**

現在、ほとんどのネットワークでは、DHCP サーバーを使用して自動的に接続デバイス に IP アドレスを割り当てています。ネットワークに DHCP サーバーが導入されていな い場合、ネットワークカメラは、192.168.0.90 をデフォルトの IP アドレスとして使用し ます。

固定 IP ア ド レ ス を設定し たい場合、 Windows をご使用の場合は **AXIS IP Utility** または AXIS Camera Management のいずれかの使用をお勧めしています。設置するカメラの台 数に応じて、目的に最も合った手段をお選びください。

これらはいずれも無償のアプリケーションで、製品に付属する AXIS ネットワークビデ オ製品 CD に収録されています。 また、 Axis のホームページ www.axiscom.co.jp からダウ ンロードしてご利用いただけます。

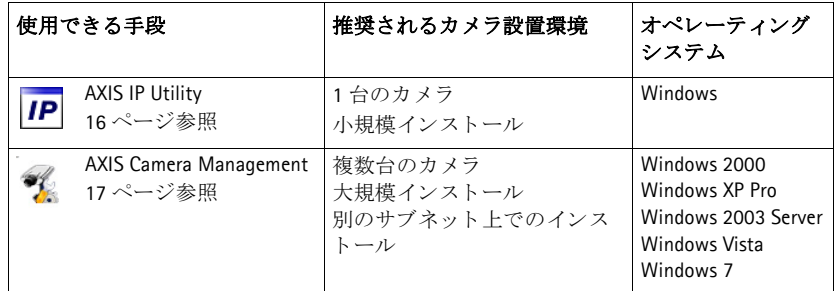

注意 :

- IP アドレスの設定が行えない場合は、ファイアウォールによって設定が妨げられていな いかどうか確認してください。
- 他の OS を使用する場合など、その他の IP アドレスの設定および検出方法については、 21 [ページ](#page-20-0)を参照してください。

### <span id="page-15-0"></span>AXIS IP Utility - 1 台のカメラ / 小規模インストール向き

AXIS IP Utility は、ネットワーク上の Axis デバイスを自動的に検出して表示します。ま た、このアプリケーションでは手動で固定 IP アドレスを設定することができます。

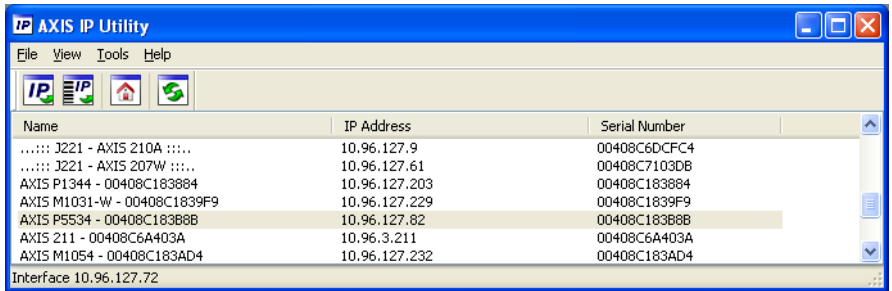

ネットワークカメラは、AXIS IP Utility が動作しているコンピューターと同じネットワー クセグメント (物理サブネット)に接続されていることが必要です。

#### 自動検出機能

- 1. ネットワークカメラがネットワークに接続され、雷源が入っていることを確認しま す。
- 2. AXIS IP Utility を起動し ます。
- 3. カメラがウィンドウに表示されたら、それをダブルクリックしてホームページを開 き ます。
- 4. パスワードの設定方法については、18[ページ](#page-17-0)を参照してください。

#### **IP** ア ド レスを手動で設定する **(** オプシ ョ ン **)**

- 1. コンピューターと同じネットワークセグメント上で、未使用の IP アドレスを入手 し ます。
- 2. リストでネットワークカメラを選択します。
- 3. [**Assign new IP address to the selected device (** 選択し たデバイ スに新しい **IP** アドレス を設定 )] ボタン IP をクリックして、IP アドレスを入力します。
- 4. [Assign (シリアル番号を利用して IP アドレスを設定)] をクリックし、画面の指示に したがいます。新しい IP アドレスを設定するには、2分以内にカメラを再起動する 必要があります。
- 5. [**Home Page (** デバイ スのホームページを表示 **)**] を ク リ ッ ク して、 カ メ ラの Web ペー ジにアクセスします。
- 6. パスワードの設定方法については、18[ページ](#page-17-0)を参照してください。

# <span id="page-16-0"></span>**AXIS Camera Management -** 複数台のカ メ ラ **/** 大規模イ ンス ト ール 向き

AXIS Camera Management はネットワーク上の複数の Axis デバイスを自動的に検出し、 接続ステータスの表示、ファームウェアのアップグレード、IP アドレスの設定などを 行うことができるアプリケーションです。

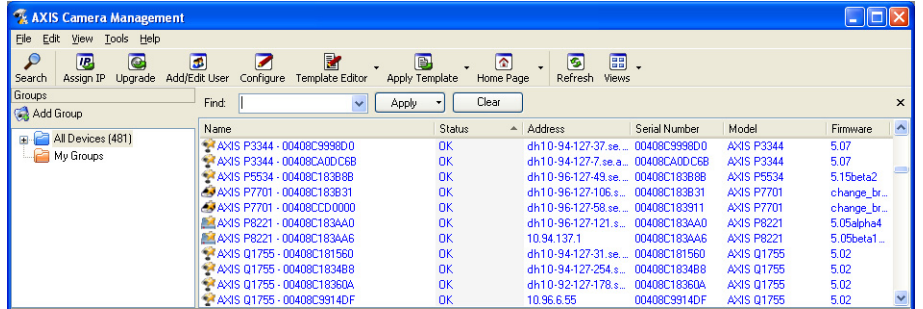

### 自動検出機能

- 1. カメラがネットワークに接続され、電源が入っていることを確認します。
- 2. AXIS Camera Management を起動します。ウィンドウにネットワークカメラが表示さ れたら、 リ ン ク を右ク リ ッ ク して、 [**Live View Home Page (** ライブ ビュー ホーム ページ **)**] を選択し ます。
- 3. パスワードの設定方法については、18[ページ](#page-17-0)を参照してください。

## 1 台のデバイスの IP アドレスを設定する

- 1. AXIS Camera Management でネットワークカメラを選択 し、[Assign IP (IP 割り当て)] ボタン IP をクリックし ます。
- 2. [**Assign the following IP address (** 次の **IP** ア ド レスを割り 当て **)**] を選択し、 デバイ スに設定する IP アドレス、 サブネットマスク、デフォルトルーターの値を入力し ます。
- **Edit IP Address** O Obtain an IP address automatically (DHCP) Assign the following IP address: IP address: 10.96.127.159  $255.255.0.0$ Subnet mask: Default router:  $10.96.0.1$ Advanced  $\overline{OK}$ Cancel

3. OK をクリックします。

# 複数台のデバイスの IP アドレスを設定す る

AXIS Camera Management を利用する と 、 特定の IP ア ド レスの範囲を指定することにより複数台のデバイスに まとめて IP アドレスを割り当てることができ、設定作 業を迅速化することができます。

1. 設定したいデバイスを選択し (異なるモデルも選択 可能 )、 [Assign IP (IP 割り当て )] ボタン <mark>風</mark> をクリッ ク し ます。

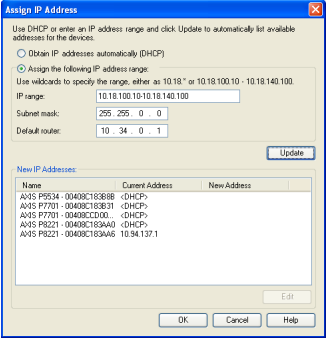

- 2. [**Assign the following IP address range (** 次の **IP** アドレ ス範囲を割り当て)] を選択し、デバイスに設定する IP アドレスの範囲、サブネットマスク、デフォルトルーターの値を入力します。
- 3. [**Update (** 更新 **)**] ボ タ ンを ク リ ッ ク し ます。 設定される IP アドレスが [**New IP Addresses (** 新しい **IP** アドレス **)**] の下に一覧表示されます。 この一覧を編集するに は、 デバイ ス を選択し て [**Edit (** 編集 **)**] を ク リ ッ ク し ます。
- 4. **OK** を ク リ ッ ク し ます。

# <span id="page-17-0"></span>■ パスワードの設定

製品にアクセスするには、まずデフォルトの管理者 root 用のパスワードを設定する必 要があります。この設定は、ネットワークカメラに初めてアクセスしたときに表示さ れる、[Configure Root Password (ルートパスワードを設定)] ダイアログで行います。

root パスワード設定時にネットワーク上で盗聴されるのを防ぐために、パスワードの 設定は暗号化された HTTPS 接続を使用して行うことができますが、この場合には HTTPS 証明書が必要です。

注意:HTTPS (Hypertext Transfer Protocol over SSL) は Web ブラウザーとサーバー間のトラフィッ クを暗号化するためのプロトコルです。HTTPS 証明書は暗号化された情報の受け渡し をコントロールします。

標準 HTTP 接続でパスワードを設定するには、以下の最初のダイアログに直接入力して く ださい。

暗号化された HTTPS 接続経由でパスワードを設定するには、次の手順にしたがってく ださい。

- 1. [**Create self-signed certificate (** 自己署名の証明書を作成 **)**] ボ タ ンを ク リ ッ ク し ます。
- 2. 必要な情報を提供して、OK をクリックします。証明書が作成され、これでパス ワードを安全に設定できます。この時点から、ネットワークカメラとの間で送受信 されるすべてのデータトラフィックが暗号化されます。

#### **AXIS P5522 インストールガイド** インタング インター・コンピュータ 19

3. パスワードを入力し、スペルミスがないかを確認するために再入力します。OKを クリックします。これでパスワードの設定が完了しました。

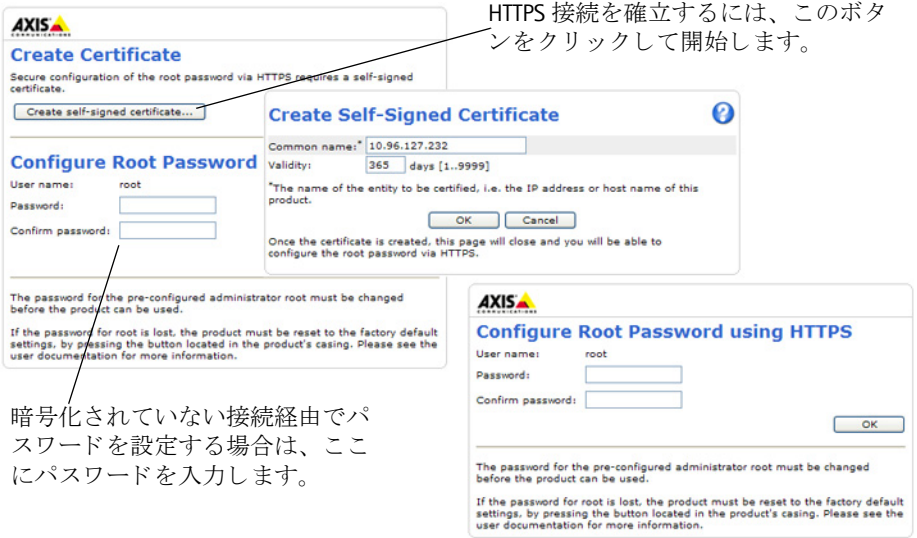

4. ログインするには、ダイアログの要求にしたがってユーザー名 "root" を入力しま す。

注意:デフォルトの管理者ユーザー名 root は削除できません。

があります。26[ページ](#page-25-0)を参照してください。

5. 上記の手順で設定したパスワードを入力し、[OK] をクリックします。 注意:パスワードを忘れてしまった場合、カメラを工場出荷時設定にリセットする必要 日本語

## ビデオス ト リームにアクセスする

ネットワークカメラの [Live View (ライブ ビュー)] ページが表示されます。ここには Setup ツールへのリンクがあり、このリンクを使用してカメラをカスタマイズできます。

必要な場合、[Yes [はい] をクリックして AMC (AXIS Media Control) をインストールする と、Internet Explorer でビデオストリームを表示できます。これを実行するには、コン ピ ューターの管理者権限が必要です。

必要に応じてリンクをクリックし、足りないデコーダーをインストールしてください。

注意: Windows 7/Windows Vista 環境に AMC をインストールするには、管理者権限で Internet Explorer を実行する必要があります。 [Internet Explorer] アイコンを右クリックし、 [ **管** 理者 と し て実行 **]** を選択し ます。

> **Setup** - お客様の要件にしたがっ てカメラを設定するために必要な に関する総合的なオ すべてのツールを提供し ます。

**Help** - カメラの使用 ンラインヘルプが表 示されます。

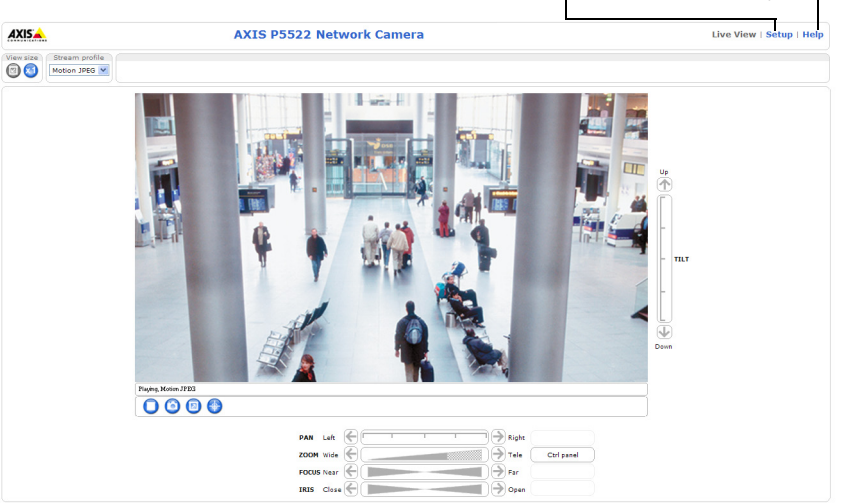

# <span id="page-20-0"></span>IP アドレスのその他の設定方法

次の表では、その他の IP アドレスの設定または検出方法を説明しています。すべての 方法はデフ ォル ト で有効になっていますが、 無効にする こ と もで き ます。

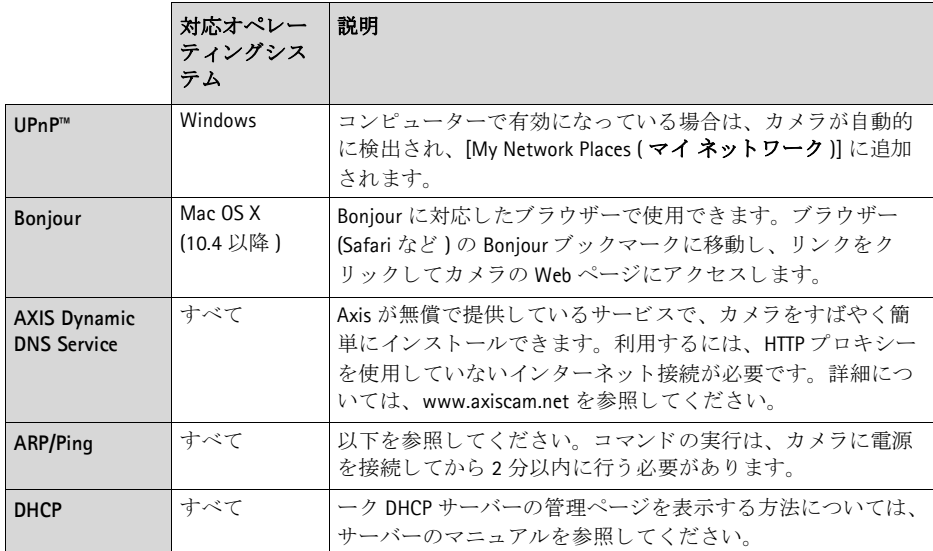

### **AXIS Video Hosting System (AVHS)**

カメラを AVHS サービスに接続してビデオをホスティングすることもできます。AVHS サービスに加入している場合は、サービスプロバイダーのインストールガイドの指示 にしたがってください。最寄りの AVHS サービスプロバイダーの詳細や検索方法につい ては、 www.axis.com/hosting を参照し て く だ さい。

**Camera owner authentication key (** カ メ ラ所有者認証キー **)** が本製品に添付されていま す。このキーは、ラベルの上部に記載されているカメラ固有のシリアル番号(S/N)と関 連付けられています。

#### 注意 :

このキーは、今後参照するために保管しておいてください。

#### **ARP/Ping** を使用し て **IP** ア ド レスを設定する

- 1. コンピューターが接続されているネットワークセグメント上で IP アドレスを入手 し ます。
- 2. カメラの製品ラベルに表示されているシリアル番号 (S/N) を見つけます。
- 3. コンピューター上でコマンドプロンプトを開き、以下のコマンドを入力します。

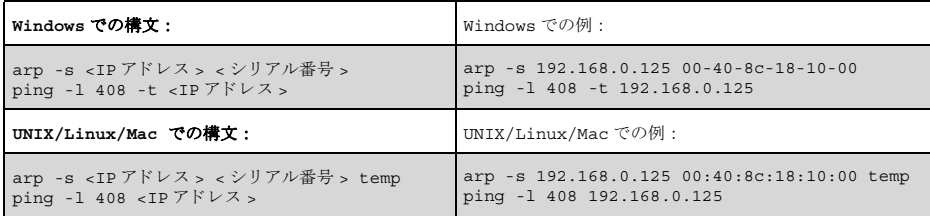

- 4. ネットワークケーブルがカメラに接続されていることを確認します。次に、電源を 入れ直してカメラを起動1再起動します。
- 5. 画面上に 'Reply from 192.168.0.125:...' などの応答 メ ッ セージが表示された ら、 コマン ドプロンプトを閉じます。
- 6. ブラウザーのロケーション / アドレスフィールドに「http://<IP アドレス >」を入力 し、 キーボードで Enter キーを押し ます。

注意 :

- Windows でコマンドプロンプトを開くには、「スタート1メニューから「ファイル名を指 定し て実行 **...**] を選択し、 「cmd」 を入力し てか ら、 **[OK]** を ク リ ッ ク し ます。
- Windows 7 または Windows Vista で ARP コマン ド を使用するには、 コマン ド プ ロ ンプ ト の アイコンを右クリックし、[管理者として実行]を選択します。
- Mac OS X で ARP コマンドを使用するには、[Application (アプリケーション)] > [Utilities (ユーティリティ)] で Terminal ユーティリティを使用します。

# ユニットコネクタ

ネッ ト ワーク コネク タ **-** 一般的な RJ-45 イーサーネ ッ ト コネ ク タ。 High PoE (Power over Ethernet、 IEEE 802.3at) に対応。 製品に付属の AXIS T8123 High PoE Midspan 1-port を使用 してください。EMC に準拠するよう、シールド付きケーブルを使用してください。

**マルチコネクタ –** 以下の外部機器を接続するためのターミナルコネクタ:

- 音声機器
- 入出力 (I/O) デバイス
- AC/DC 電源

外部機器を AXIS P5522 に接続するには、 IP51 規格準拠を維持するために、 マルチコネ クタケーブルが必要です。マルチコネクタケーブルは、Axis 製品の販売店で購入でき ます。詳細については、本製品付属の AXIS ネットワークビデオ製品 CD 収録のユー ザーズマニ ュ アルを参照し て く だ さい。 または、 www.axiscom.co.jp の Web サイ ト をご 覧 く ださい。

**SDHC カードスロット -** ネットワークカメラ内で画像を保存するには、標準または大容 量の SD カード (別売)が必要になります。SD カードを挿入または取り出す際は、カメ ラの ト ッ プカバーを取 り 外す必要があ り ます。 詳し く は、 *SD* カード を取 [り付ける](#page-8-1) *(* オプ ション *),* 9 [ページ](#page-8-1)を参照し て く だ さい。

#### 注意:

SD カードを取り出す前には、記録されたデータの破損を防ぐため、必ず SD カー ド をマウ ン ト 解除して く だ さい。 SD カー ドのマウン ト を解除するには、 [**Setup (** セッ トアップ **)** ] **>** [ **System Options (** システム オプシ ョ ン **)** ] **>** [ **Storage (** ス ト レージ **)** ] **>[ SD Card (SD** カード **)**] の [**Unmount (** マウン ト解除 **)**] ボタンをク リックします。詳細については、本製品付属の AXIS ネットワークビデオ製品 CD 収録のユーザーズマニュアルを参照してください。または、www.axiscom.co.jp の Web サイトをご覧ください。

#### マルチコネク タケーブル **(** 別売 **)**

外部機器を AXIS P5522 に接続するには、カメラの IP51 規格準拠を維持するために、マ ルチコネクタケーブルが必要です。マルチコネクタケーブルは、Axis 製品の販売店で 購入できます。

マルチコネクタケーブルをカメラのマルチコネクタに接続します。7[ページ](#page-6-0)の図およ び 10 [ページ](#page-10-0)と 11 ページの手順を参照してください。ケーブルには次のコネクタがあ り ます。

**電源コネクタ -** 電源入力に使用する3ピンのターミナルブロック。

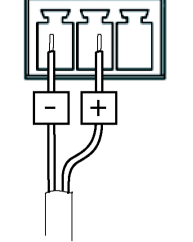

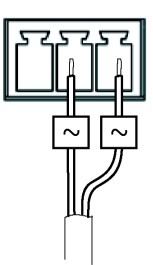

DC 電源入力:24 ~ 34 V DC  $\overline{AB}$  AC 電源入力、20 ~ 24 V AC ACIS P5522:15.5W (最大)

AXIS P5522:23.6W $(\text{L}\times\mathbb{R})$ 

音声入力(ピンク) - モノラルマイクロフォン、またはラインインモノラル信号(ステ レオ信号から左チャンネルを使用)を接続できます。3.5 mm ジャック。

音声出力 (緑) - 場内放送設備やアンプ内蔵のアクティブスピーカーに接続できる音声 出力 ( ラインレベル)。3.5 mm ジャック。また、ヘッドフォンを接続することもできま す。この端子への接続には、ステレオコネクタを使用してください。

I/O ターミナルコネクタ – 動体検知、イベントトリガー、録画、アラー ム通知などのアプリケーションで使用。I/O ターミナルコネクタには、 補助電源や GND ピンのほかに、入力または出力のどちらかに設定でき るピンが4つあります。これらのピンは以下の機能に対するインター フェースを提供します。

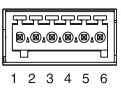

● デジタル出力 - リレーや LED などの外部デバイスを接続します。接続したデバ イ スは、 VAPIX® API ( アプ リ ケーシ ョ ンプログラ ミ ングインターフェース )、 [**Live View**] ページの出力ボ タ ン、 または [**Event Type**] で動作させる こ と がで きす。 ア ラームデバ イ スが起動される と 、 出力は active と表示 されます ([**Events ] > [Port Status**] の下に表示 )。

#### **AXIS P5522 インストールガイド** センス・コンピュータ 25

● デジタル入力 - オープンサーキット とクローズサーキットの切り替えが可能な デバイスを接続するためのアラーム入力。赤外線、ドアや窓の接触、ガラス破 壊検知などがその例です。状態の変化による信号が受信されると、状態が変化 し て入力が active にな り ます ([**Events (** イベン ト **) ] > [Port Status (** ポー ト ステー タ ス **)**] の下に表示 )。

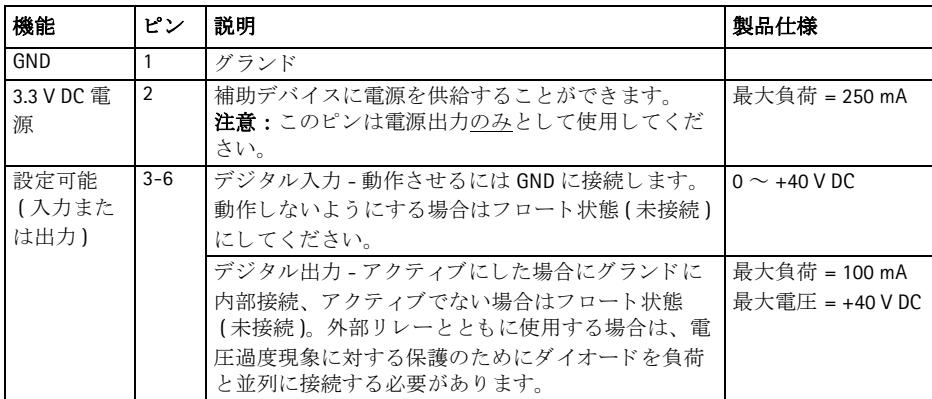

## **AXIS P5522** ステータスインジケーター

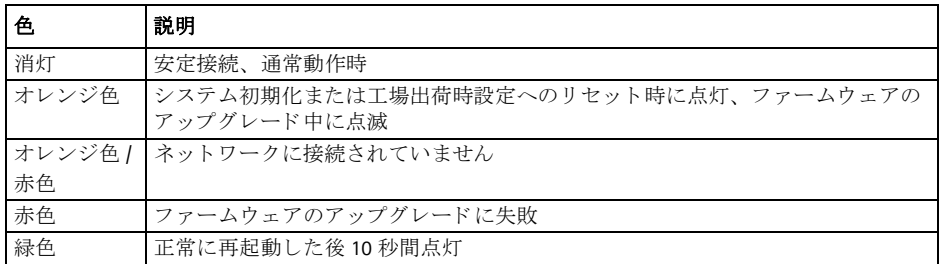

#### 注意 :

AXIS P5522 のステータスインジケーターの詳細については、本製品付属の AXIS ネットワークビデオ製品 CD 収録のユーザーズマニュアルを参照してください。 または、www.axiscom.co.jp の Web サイトをご覧ください。

# <span id="page-24-0"></span>**AXIS T8123** のステータスインジケーター

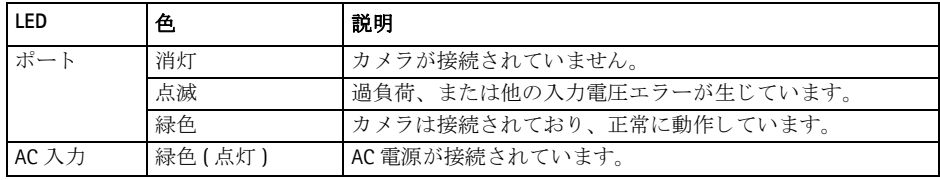

日本語

### <span id="page-25-0"></span>工場出荷時設定へのリセット

カメラを工場出荷時設定にリセットするには、以下の説明のようにカメラの側面にあ るコントロールボタンと再起動ボタンを使用します。ボタンの位置については、[ハー](#page-5-0)ド ウ <sup>ェ</sup> [アの概要](#page-5-0) *,* 6 ページを参照し て く だ さい。

コントロールボタンと再起動ボタンを使用してリセットを行うと、IP アドレスを含む すべてのパラメータが工場出荷時設定にリセットされます。

- 1. [緩衝材を取](#page-7-1)り除く.8ページを参照して、トップカバーを取り外します。
- 2. コントロールボタンと再起動ボタンを同時に押したままにします。
- 3. 再起動ボタンから手を放し、コントロールボタンは押したままにします。
- 4. ステータスインジケーターがオレンジ色に変わるまで、コントロールボタンを押し たままにします (約15秒程かかります)。
- 5. コントロールボタンを放します。
- 6. ステータスインジケーターが緑色に変化したら (1 分ほどかかる場合があります)、 カメラのリセットは完了です。これでユニットのIPアドレスがデフォルトの 192.168.0.90 にな り ま した。
- 7. トップカバーを元の位置に取り付けます。
- 8. IP アドレスを設定し直すには、IP アドレ*[スの設定](#page-14-0)*, 15 ページで説明した方法で行っ て く ださい。

パラメータを工場出荷時設定にリセットするには、Web インターフェースを使用する こともできます。詳細については、オンラインヘルプまたは本製品付属の AXIS ネット ワークビデオ製品 CD 収録のユーザーズマニュアルを参照してください。

# インターネットを経由してカメラにアクセスする

インストールが完了すると、お使いのローカルネットワーク (LAN) でネットワークカメ ラにアクセスできるようになります。インターネットを経由してカメラにアクセスす る場合は、受信トラフィックを受け入れるようネットワークルーターを設定する必要 があります (通常、特定のポートで行います)。

● 閲覧と設定を行う場合は、HTTP ポート (デフォルトポート: 80)

● H.264 ビデオストリームを閲覧する場合は、RTSP ポート (デフォルトポート:554) 詳しくは、お使いのルーターのマニュアルを参照してください。この他のトピックに ついて詳し く は、 Axis のサポー ト サイ ト (www.axis.com/techsup) を参照し て く だ さい。

## 関連情報

ユーザーズマニュアルは、製品付属の AXIS ネットワークビデオ製品 CD または Axis の ホームページ (www.axiscom.co.jp) からご覧いただけます。

ヒント!

www.axis.com/techsup にアクセスして、ネットワークカメラのファームウェアの アップデート版がリリースされていないかどうか確認してください。現在イン ストールされているファームウェアのバージョンを確認するには、 [Setup ( セッ トアップ )] > [About ( バージョン情報 )] をクリックします。

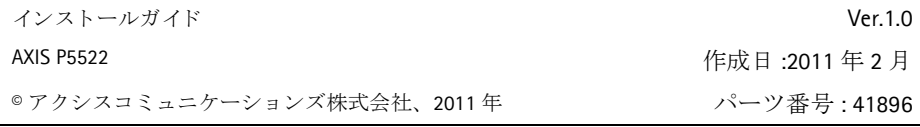